# **Vet Import – Setting up your portal account**

Step 1 –

Contact your county/city administrator to get your "Quick Account Setup" code.

## Step 2 -

Access the portal/website (provided by your county/city administrator. Click the "Quick Account Setup" button.

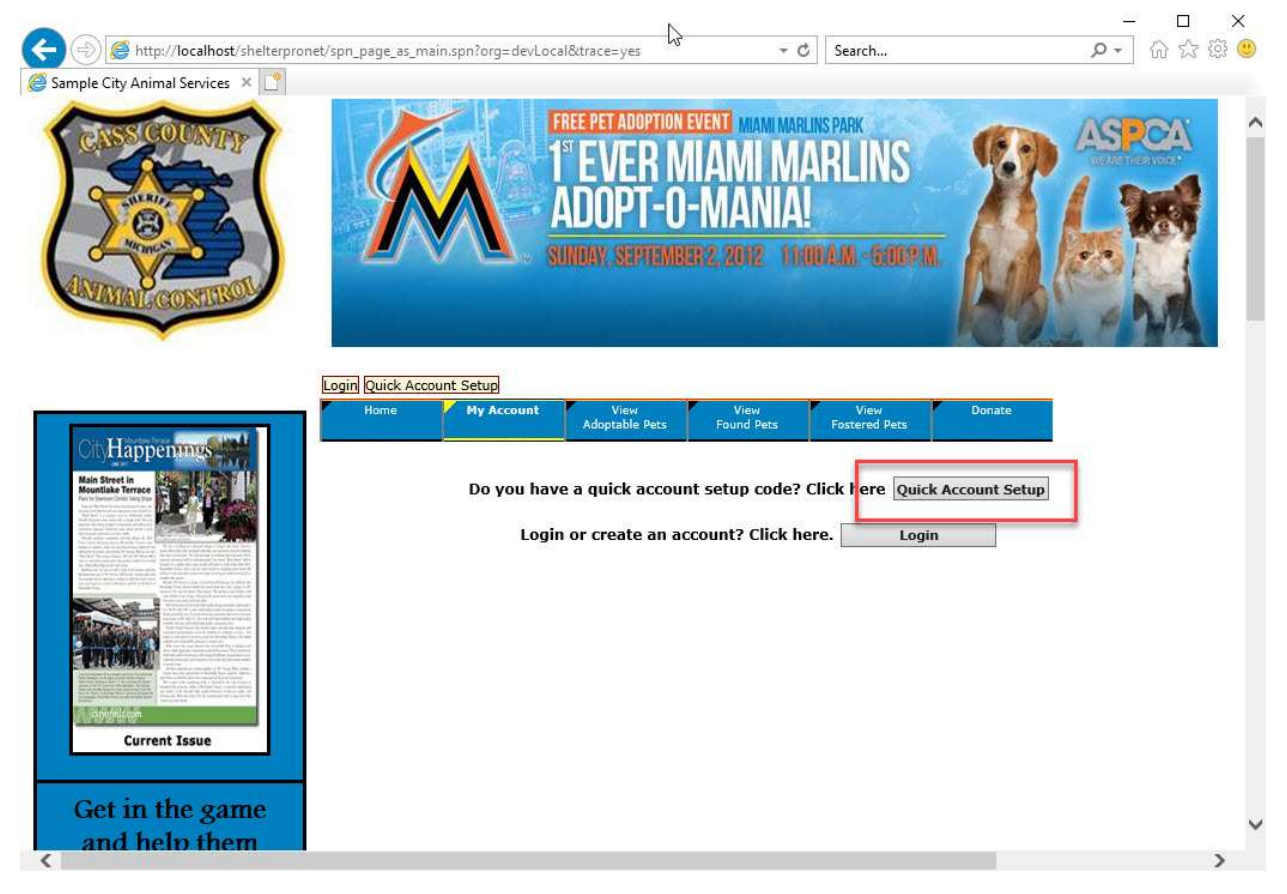

#### Step 3 -

Enter the setup code values, email address, and click 'Send Validation Code'. An email with a validation code will be sent to the provided email address. Retrieve this email and then proceed to the next step.

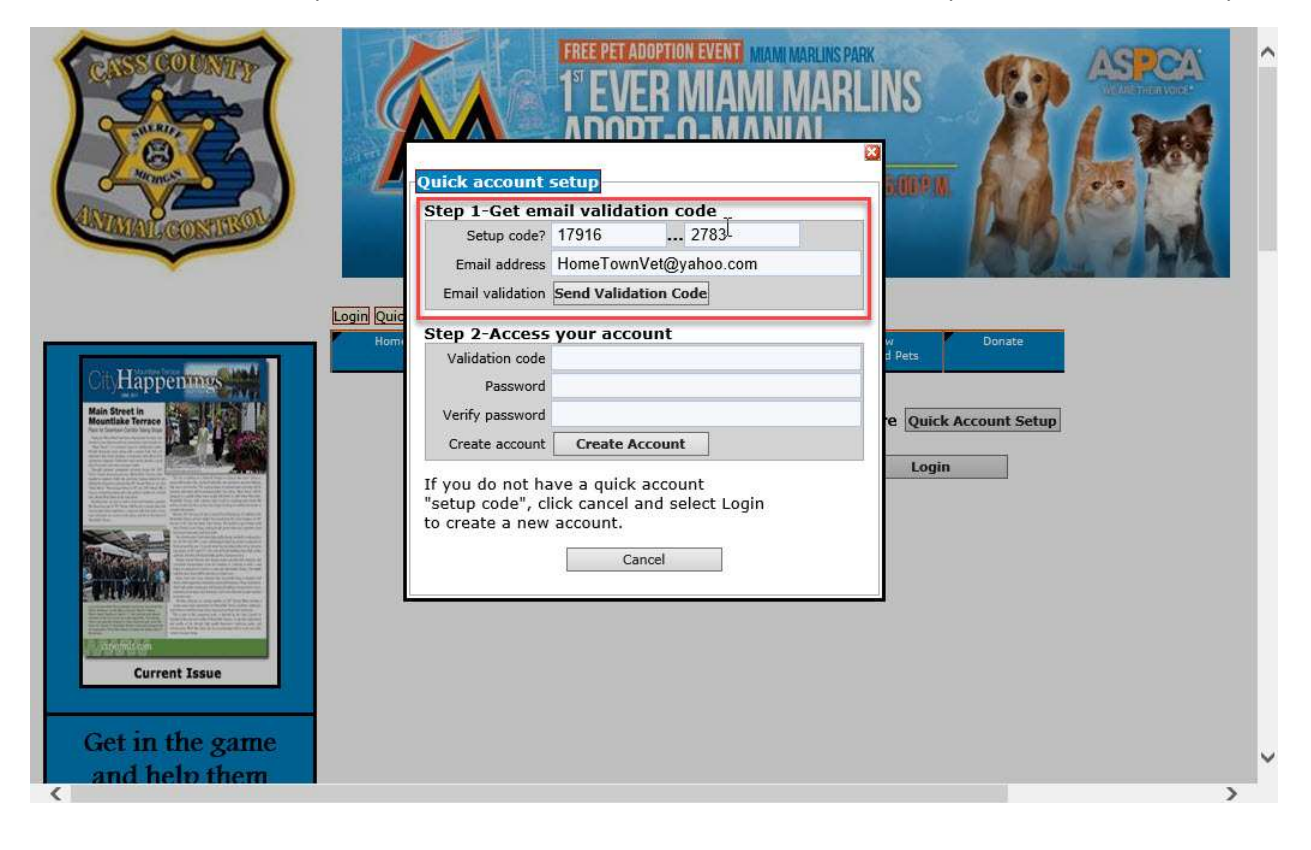

#### Step 4 –

Using the validation code that was sent via email. Enter the validation code, a password, and password verification. Then click Create Account. This will finalize the account setup and you'll be logged into your new portal account.

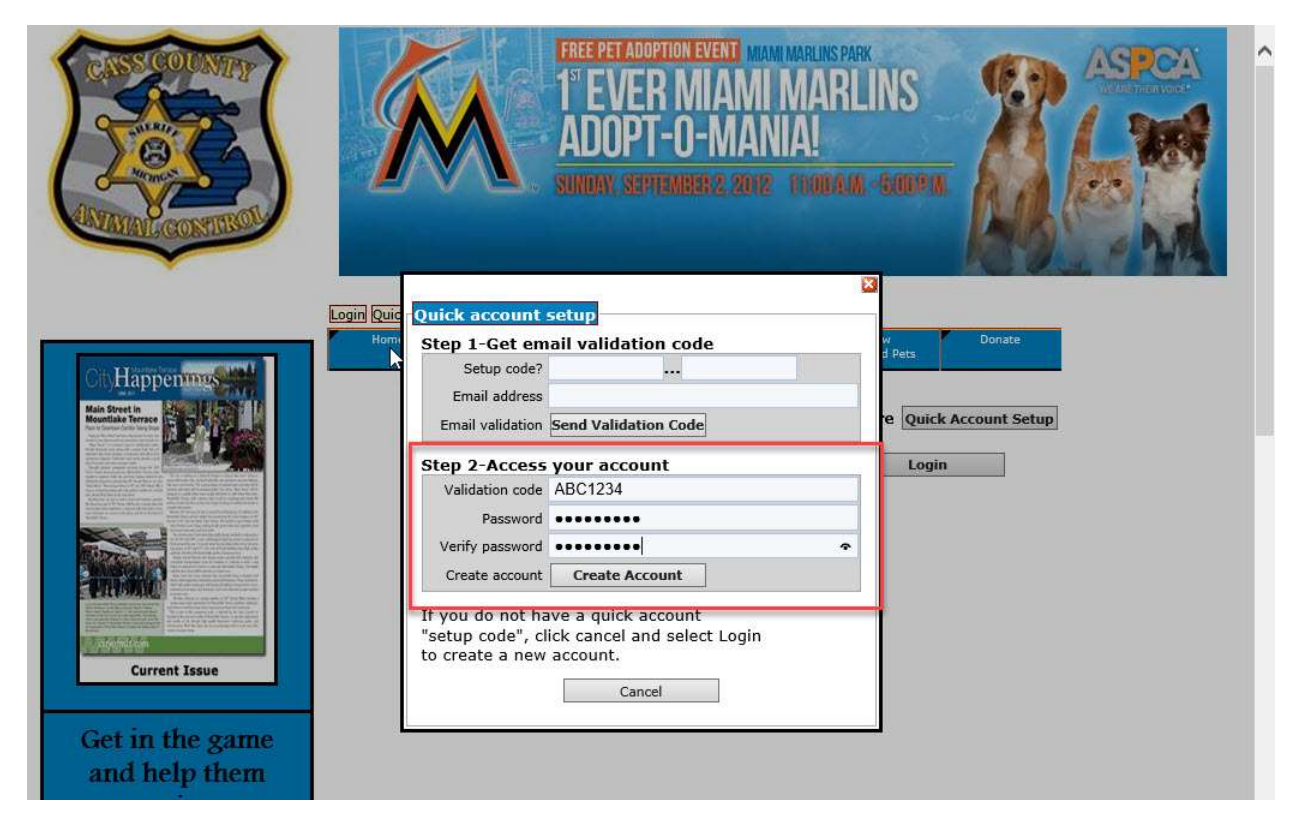

### Step 5 –

This is similar to what you'll see once logged into your portal account.

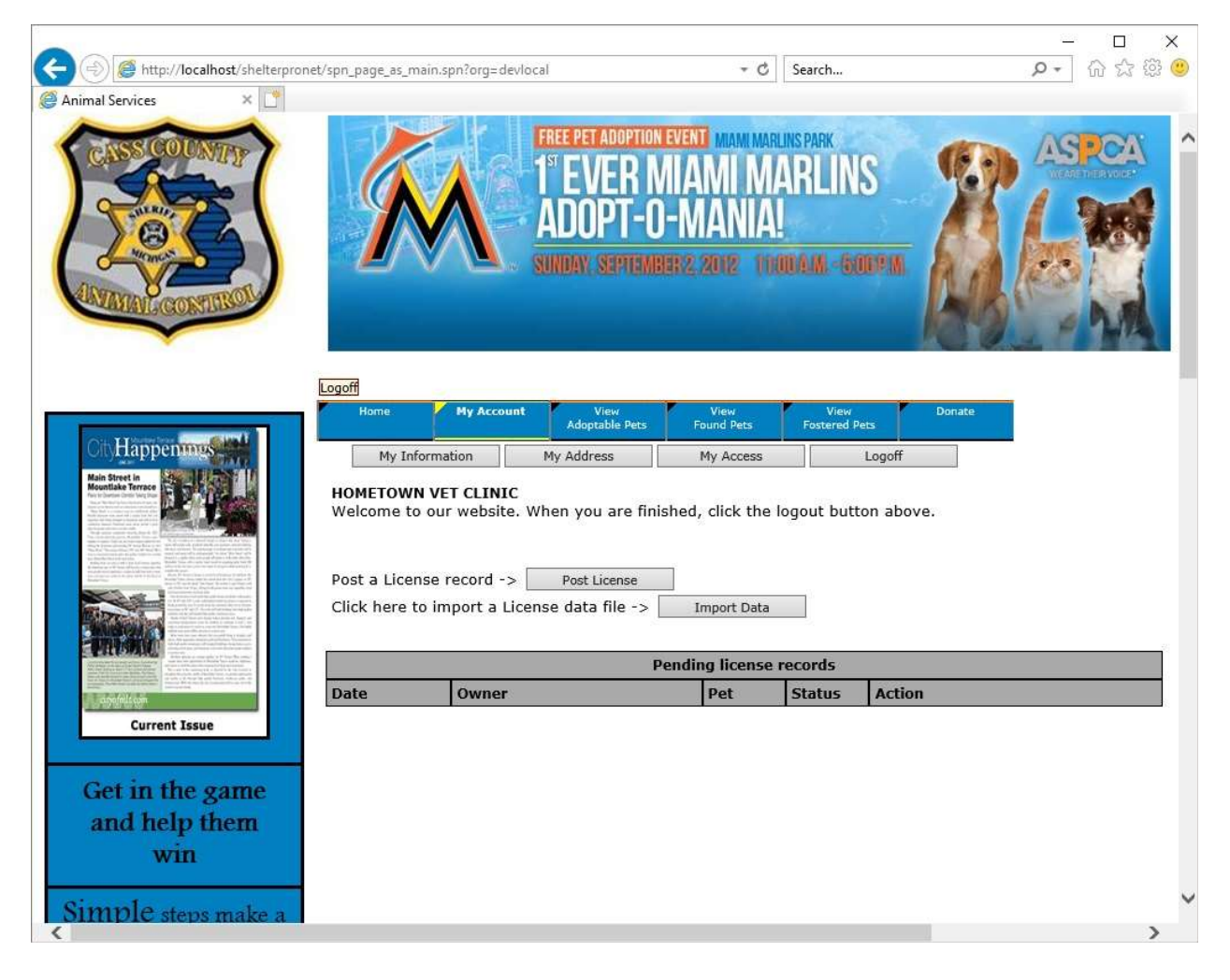